## Service application process Manually www.ktbnetbank.com

## 1. Customers access to [www.ktbnetbank.com](http://www.ktbnetbank.com/)<br>2. System will be show KTB netbank. Choose "

System will be show KTB netbank. Choose "Apply services"

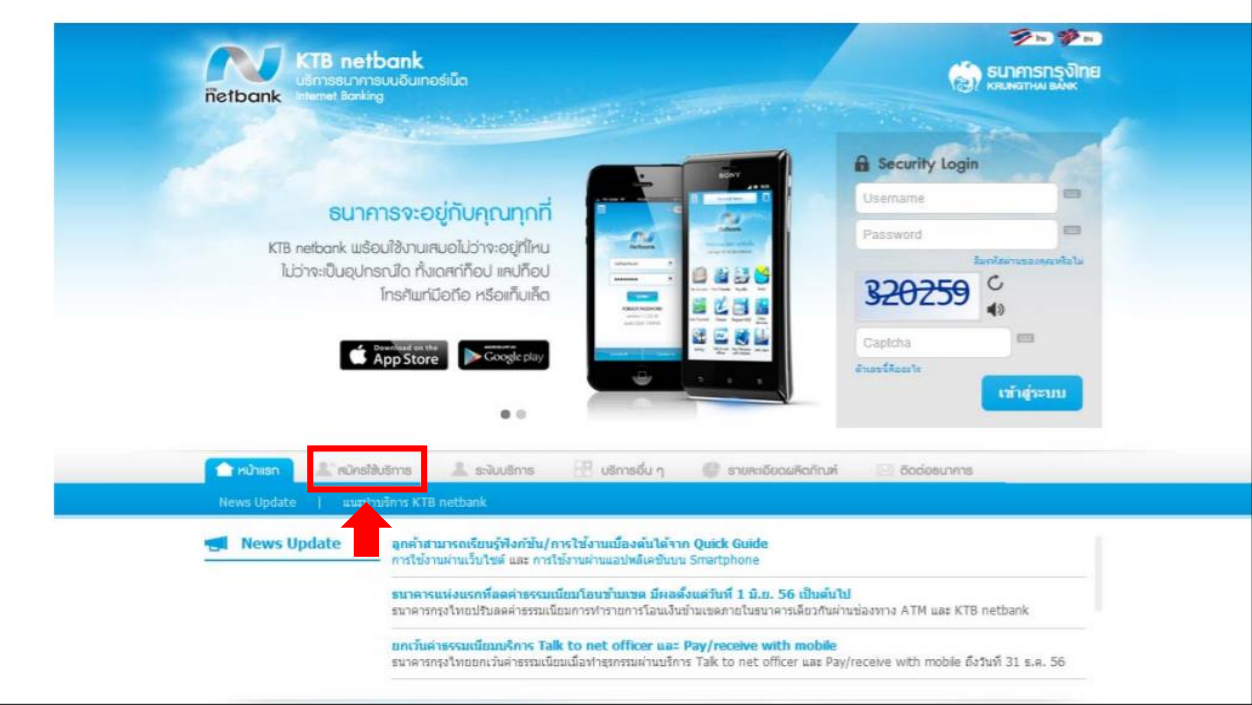

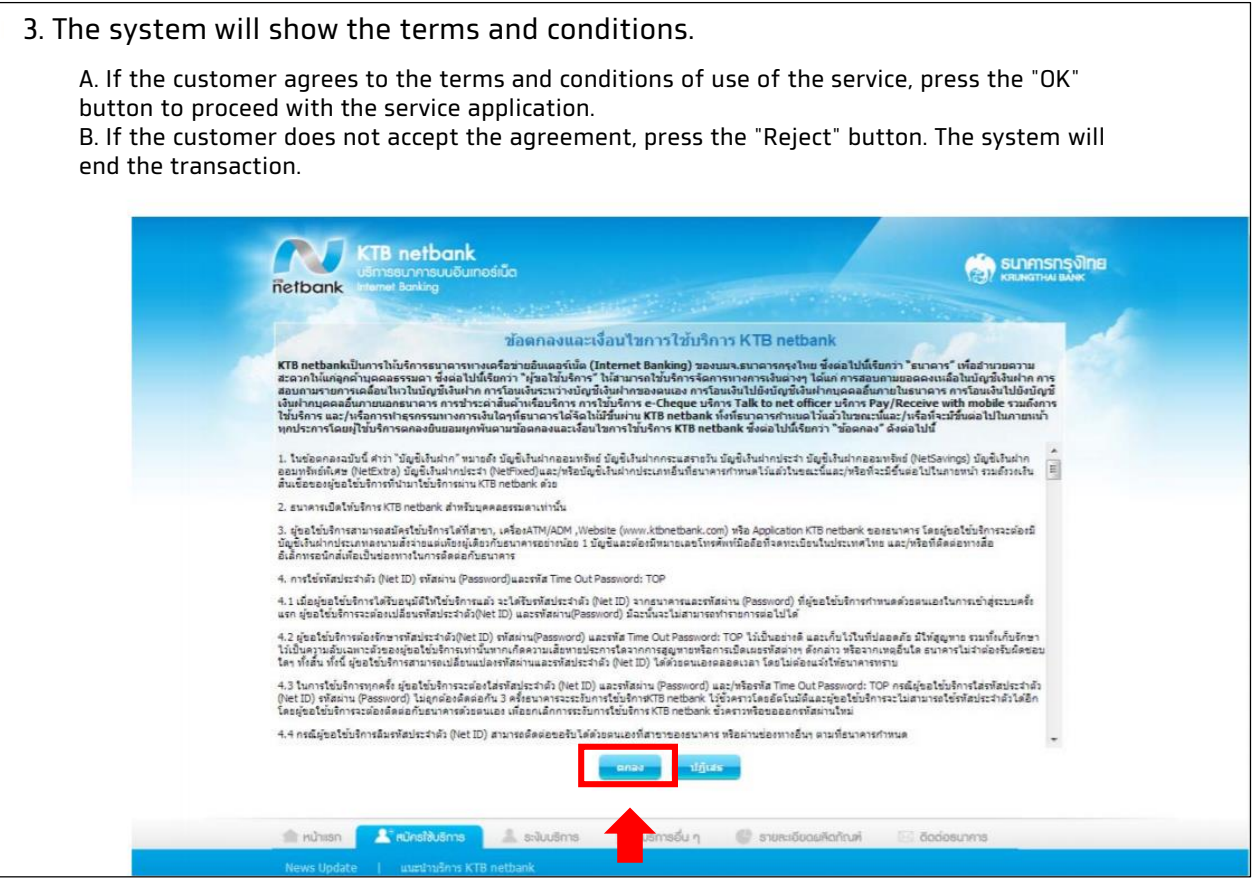

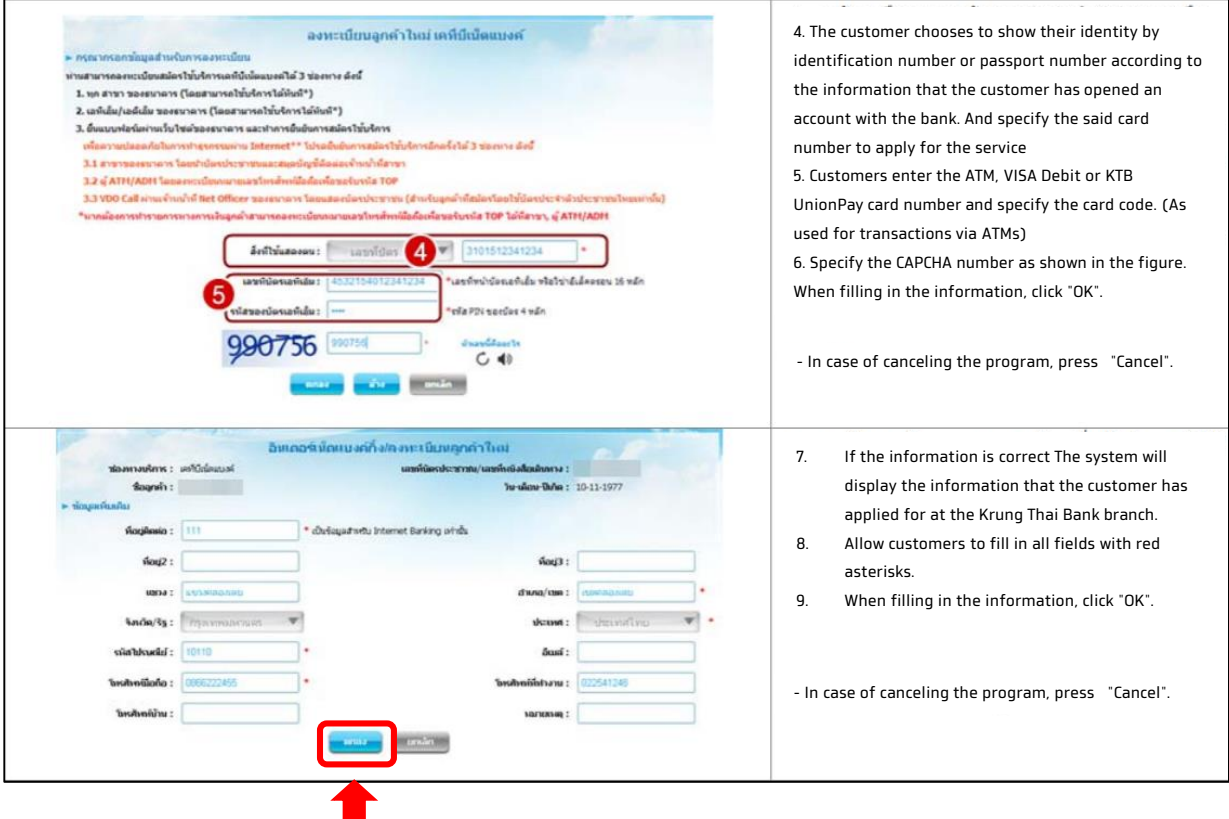

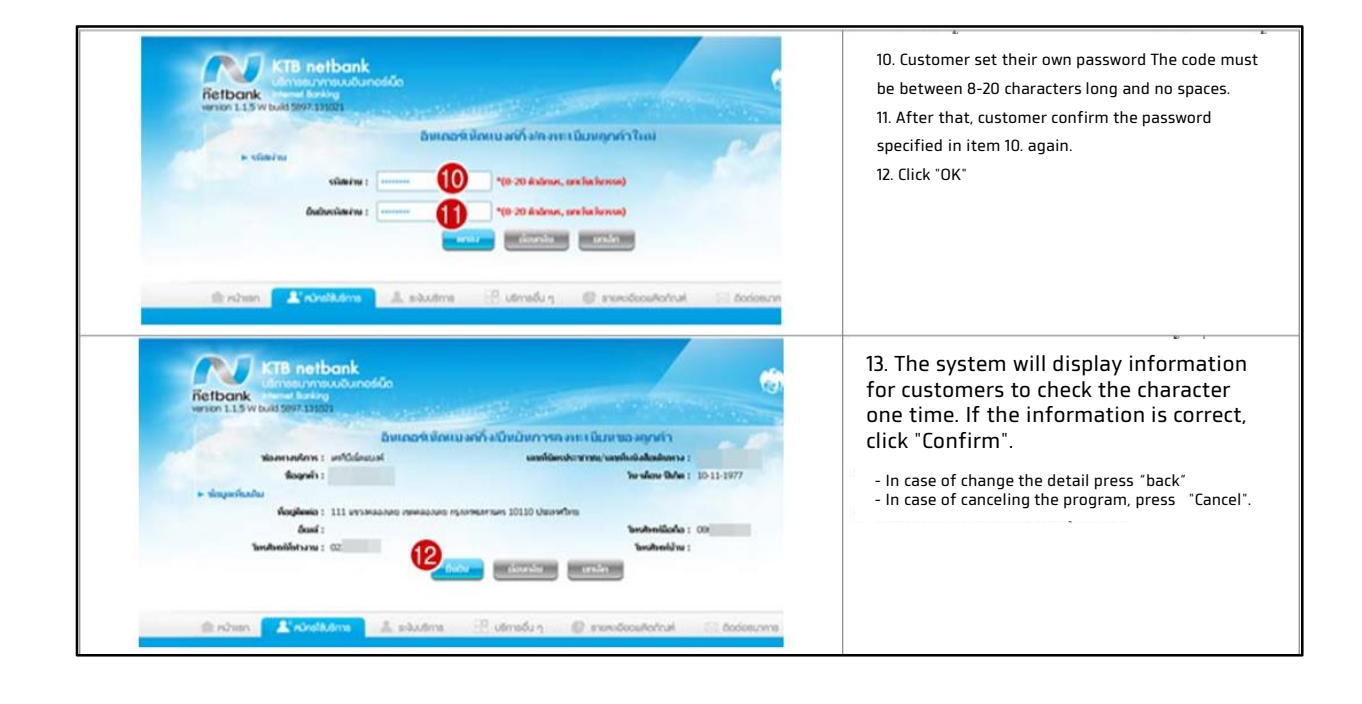

![](_page_2_Picture_13.jpeg)

15. The customer has completed the service application. The system will show the temporary user ID (net ID) for the customer to note down. Or press the print button To use for the first login (can change the user code on the first login)

## **ขั้นตอนการสมคั รใช้บรกิ าร www.ktbnetbank ที่ตู้ ATM ธนาคารกรุงไทย**

![](_page_3_Picture_1.jpeg)